## **How Do I Manage Employee Time Exceptions?**

## Navigation

- 1. Log into OneUSG Connect.
- 2. From **Manager Self Service**, click the **Team Time** tile (the number of exceptions are listed on the Team Time tile).
- 3. Select **Manage Exceptions**.
- 4. Select the appropriate tab to display the exceptions: **Fix**, **Allow**, **All**
- 5. For any exceptions on the **Fix** tab, these exceptions generate a hard stop and must be corrected before any further processing. Update the employee's time sheet or work with your HR department to fix the exception.
- 6. For any allowable exceptions, review the exception information by clicking the **arrow** to the right of the exception.
	- a. Make any corrections if necessary and submit any changes.
	- b. You may also correct the reported time on the employee's timesheet.
- 7. To allow an exception, select it and click the **Allow** button.

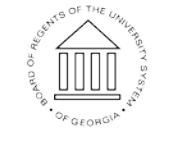

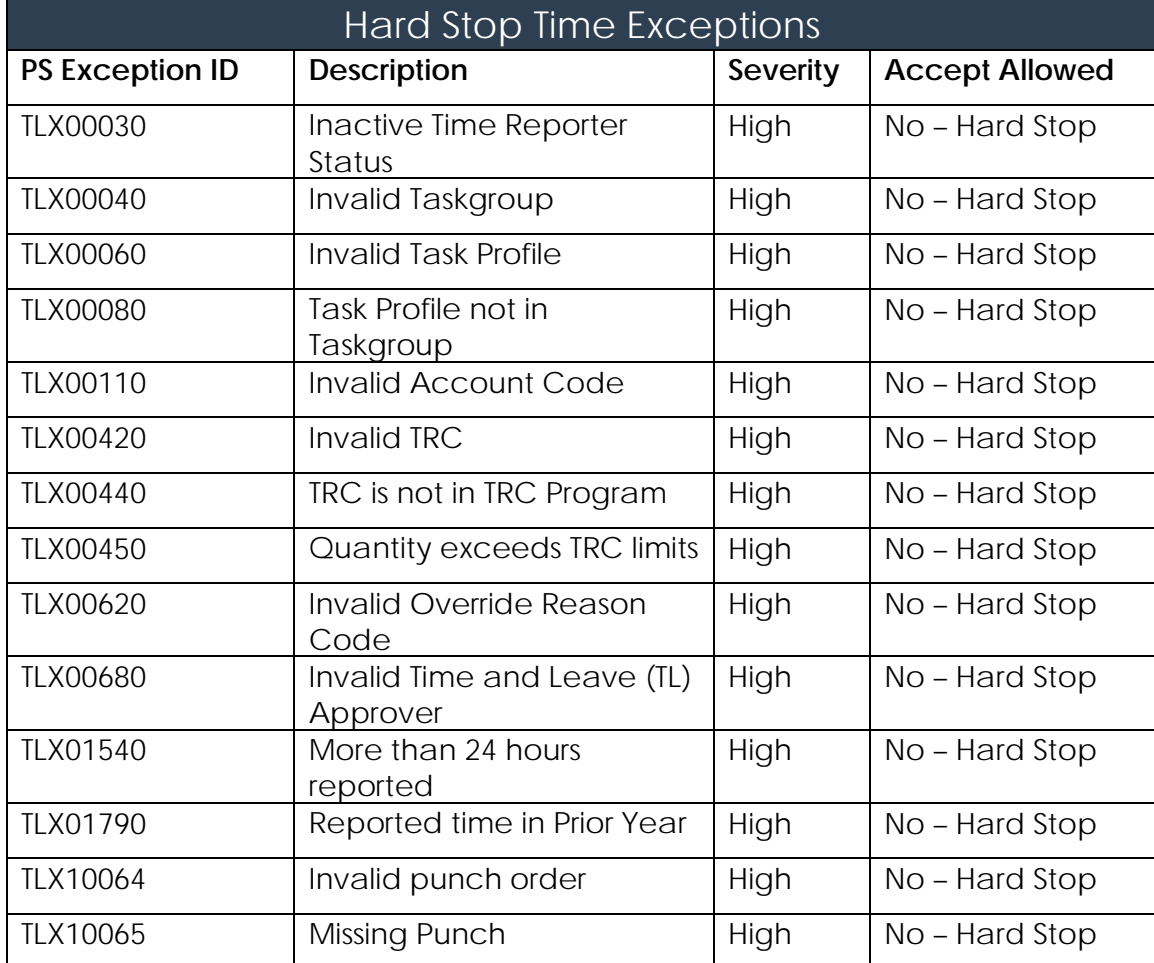

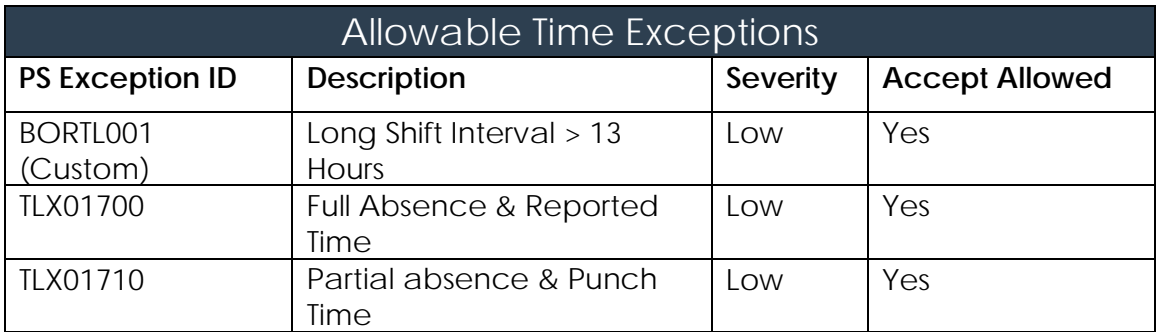

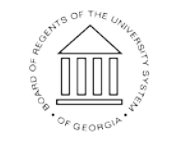